ส ำนักงำนมำตรฐ ำนสินค้ ำเกษตรและอ ำ $\approx$ ำรแห่งช ำติ (มกอช.)

# โครงการพฒนาระบบบริการภาครัฐ **โครงการพัฒนาระบบบริการภาครัฐ**

**คู่มือปฏิบัติงาน ส าหรับผู้ใช้งาน (User Manual) ระบบการขึ้นทะเบียนห้องปฏิบัติการ**

# สารบัญ

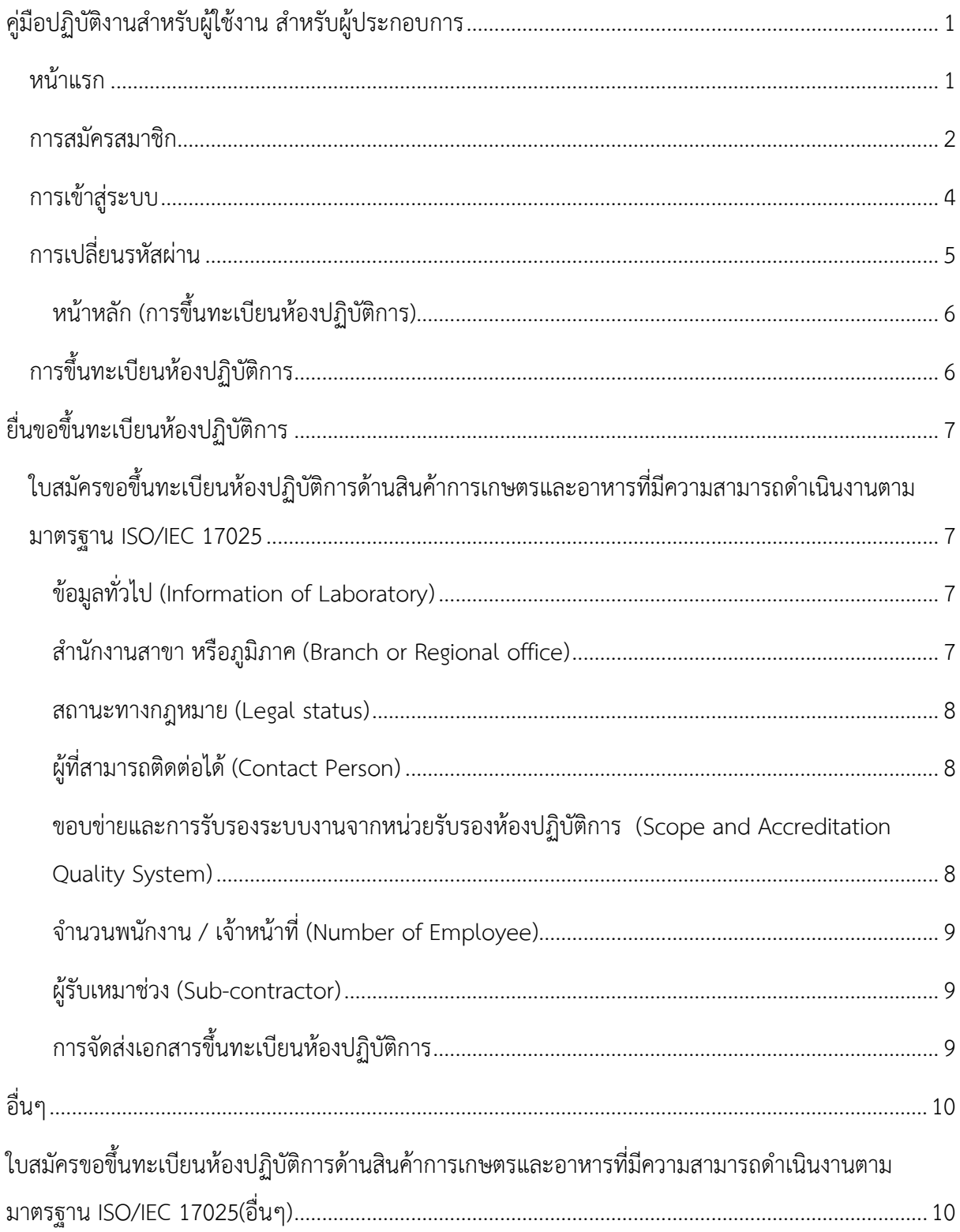

## **คู่มือปฏิบัติงานส าหรับผู้ใช้งาน ส าหรับผู้ประกอบการ**

<span id="page-2-0"></span>ผู้ใช้งำนสำมำรถเข้ำใช้งำนระบบบริกำรภำครัฐ ผ่ำน Web Browser โดยระบุ URL ของระบบ คือ http://[cabservices](http://cabservices.acfs.go.th/).acfs.go.th ระบบจะแสดงหน้ำจอดังภำพที่ 1

## **หน้าแรก**

<span id="page-2-1"></span>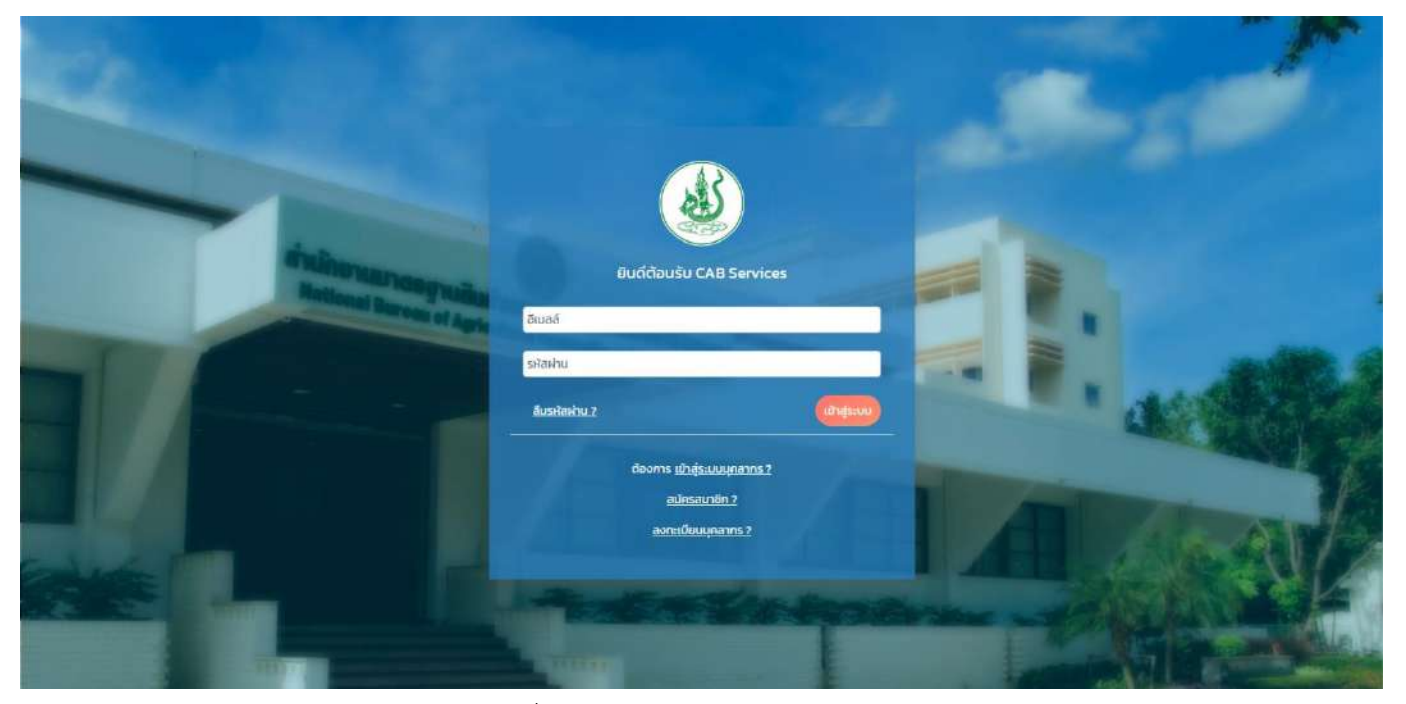

ภำพที่ 1 หน้ำจอหลักแสดงกำรเข้ำสู่ระบบ

#### **การสมัครสมาชิก**

กำรสมัครสมำชิก เป็นส่วนของผู้ประกอบกำรที่ต้องกำรลงทะเบียนเข้ำใช้งำนระบบฯ โดยสำมำรถคลิกที่ เมนู **"สมัครสมาชิก"** ระบบจะแสดงหน้ำจอดังภำพที่ 2

<span id="page-3-0"></span>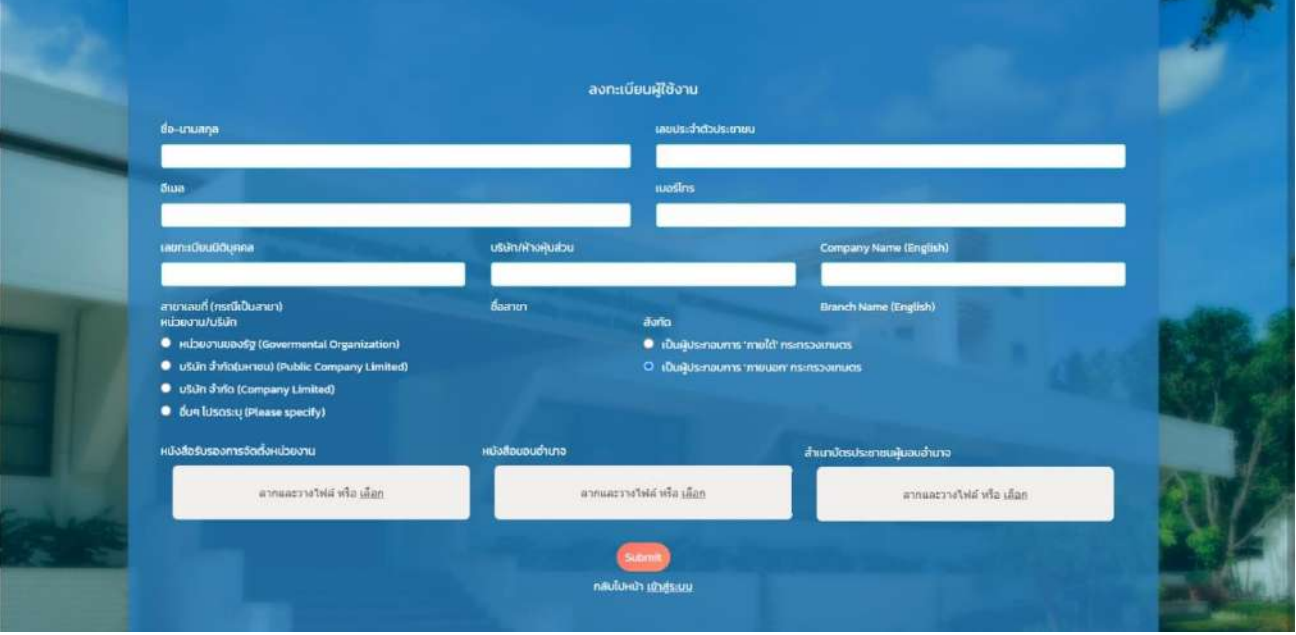

ภำพที่ 2 หน้ำจอแสดงกำรลงทะเบียนผู้ใช้งำน

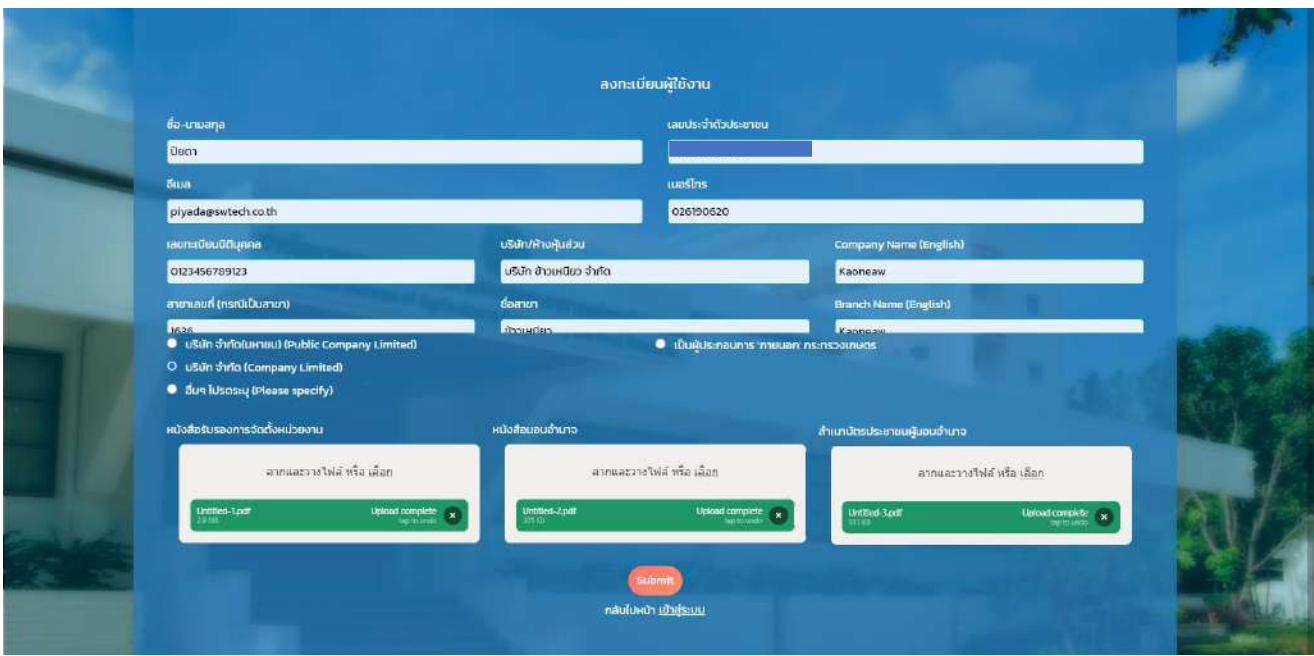

ภำพที่ 3 หน้ำจอแสดงกำรกรอกข้อมูลผู้ใช้งำน

เมื่อทำการกรอกข้อมูลครบถ้วนแล้ว ทำการกดปุ่ม "Submit" เพื่อยืนยันการสมัครสมาชิก ระบบจะทำการส่ง อีเมลไปยังอีเมลของผู้ใช้งำน เพื่อเป็นกำรอนุมัติผู้ใช้งำน ดังภำพที่ 4

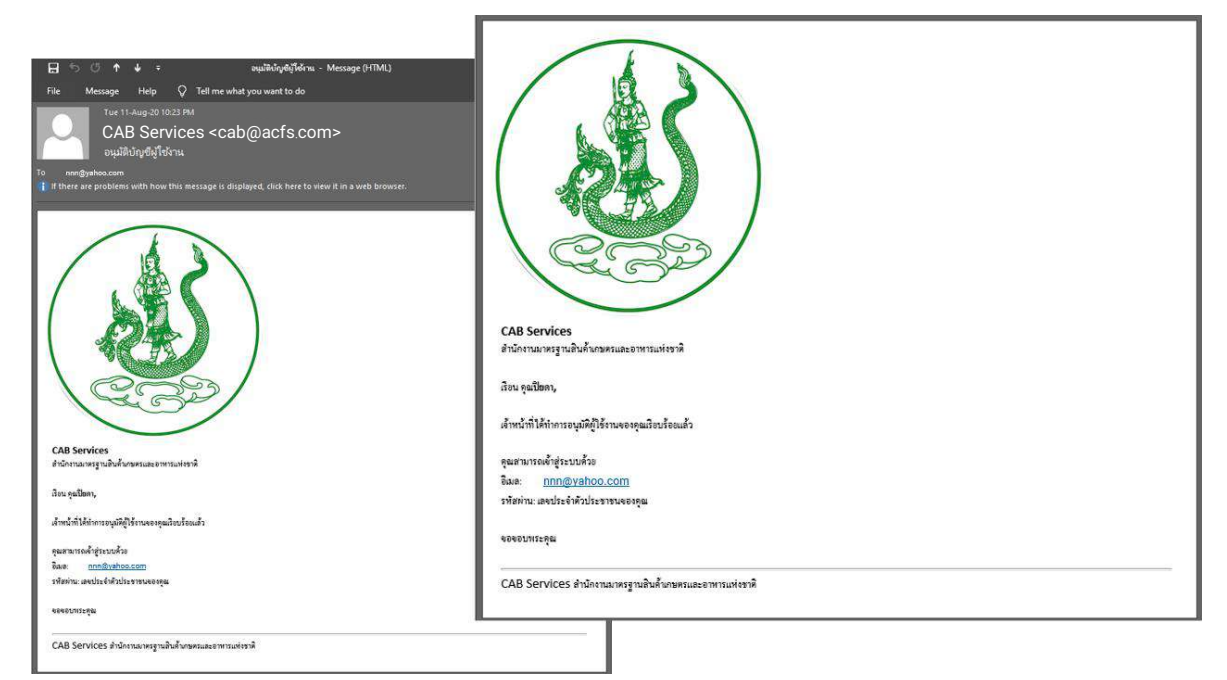

ภำพที่ 4 หน้ำจอแสดงอีเมลยืนยันกำรสมัครสมำชิก

### **การเข้าสู่ระบบ**

กำรเข้ำสู่ระบบ ผู้ใช้งำนสำมำรถกรอก "อีเมล" และ "รหัสผ่ำน" ที่ได้รับทำงอีเมลจำกกำรสมัครสมำชิก แล้วทำการกดปุ่ม "เข้าสู่ระบบ" ดังภาพที่ 5

<span id="page-5-0"></span>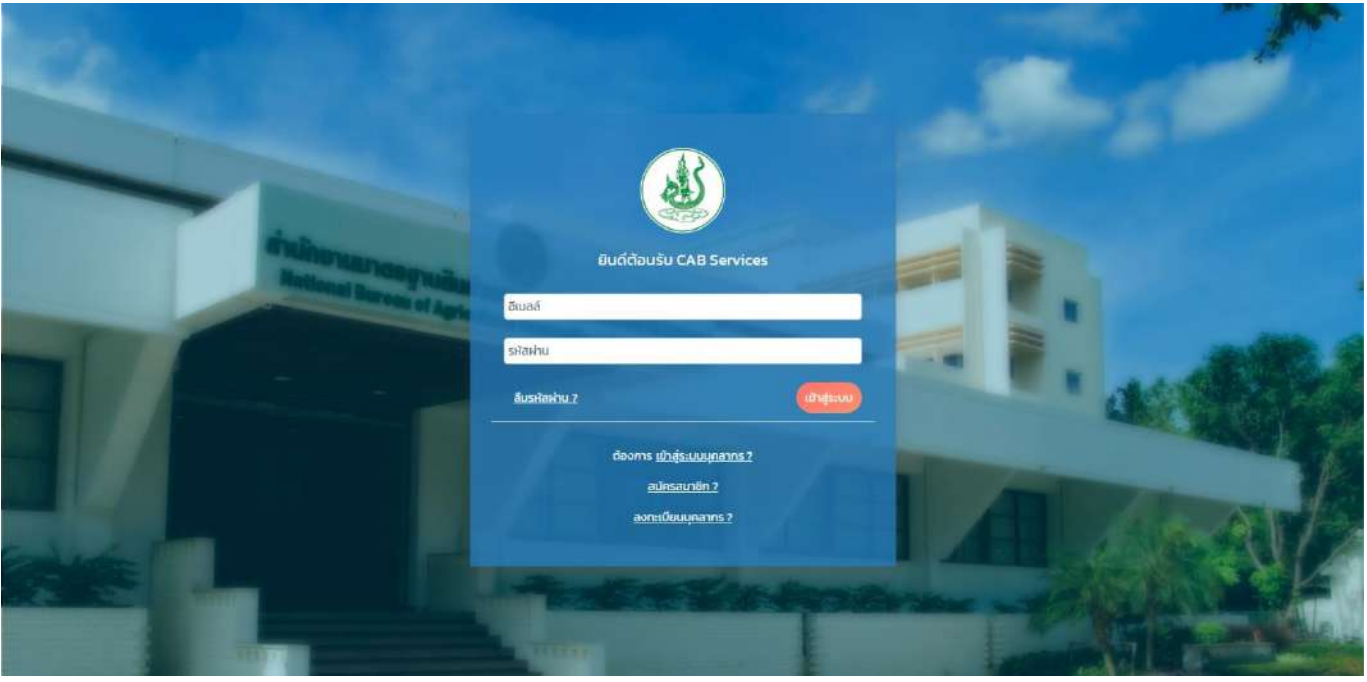

ภำพที่ 5 หน้ำจอแสดงกำรเข้ำสู่ระบบ

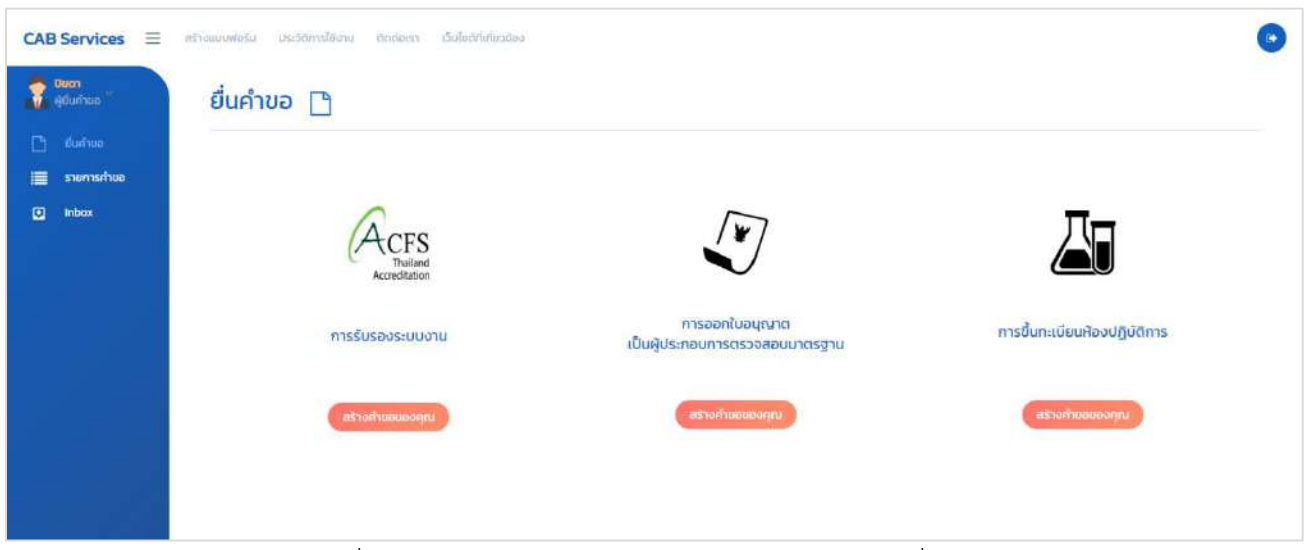

เมื่อทำการเข้าสู่ระบบสำเร็จ ระบบจะแสดงหน้าจอ ดังภาพที่ 6

ภาพที่ 6 หน้าจอแสดงหน้าจอหลักของผู้ประกอบการ (ผู้ยื่นคำขอ)

## **การเปลี่ยนรหัสผ่าน**

<span id="page-6-0"></span>ผู้ประกอบกำรสำมำรถเปลี่ยนรหัสผ่ำนได้ โดยท ำกำรกดเมนูด้ำนซ้ำยมือ ที่ชื่อว่ำ **"Change Password"**  ดังภำพที่ 7

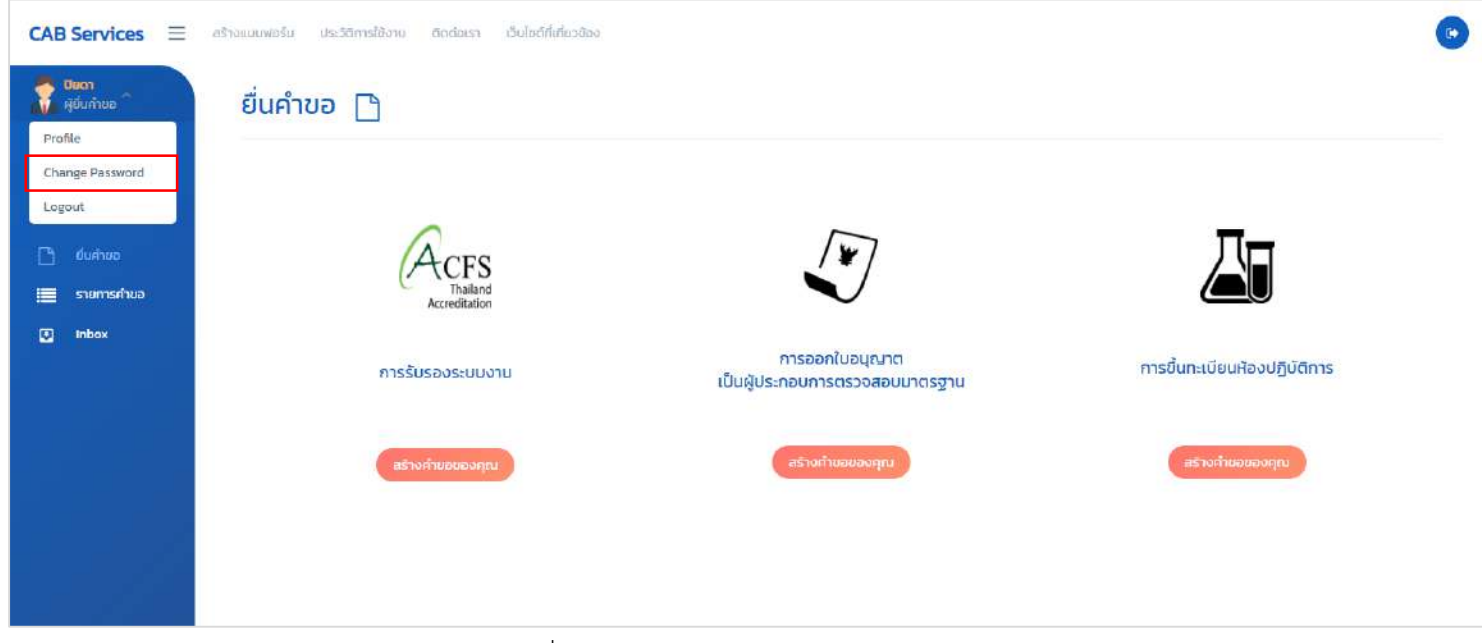

ภำพที่ 7 หน้ำจอแสดงเมนู Change Password

เมื่อทำการเลือกเมนู Change Password แล้ว ระบบจะแสดงหน้าจอ ดังภาพที่ 8 จากนั้นทำการเปลี่ยน รหัสผ่ำน โดยกำรกรอก **"รหัสผ่านใหม่"** และ **"ยืนยันรหัสผ่านใหม่"** แล้วท ำกำรกดปุ่ม **"ยืนยัน"** เพื่อเป็นกำร ยืนยันกำรเปลี่ยนรหัสผ่ำน หรือกดปุ่ม **"กลับสู่หน้าหลัก"** เพื่อเป็นกำรยกเลิกกำรเปลี่ยนรหัสผ่ำน

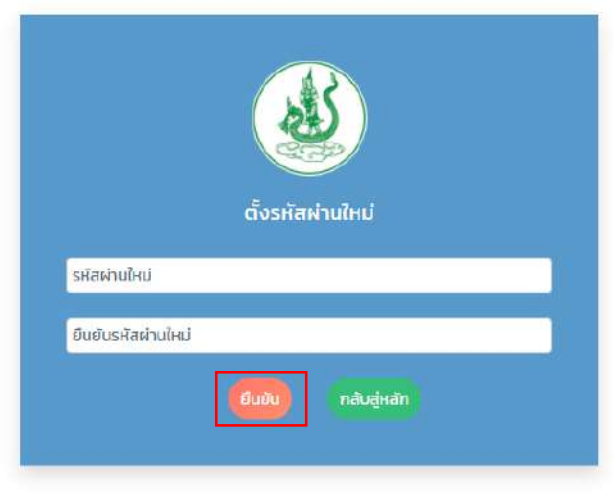

ภำพที่ 8 หน้ำจอกำรเปลี่ยนรหัสผ่ำน

## **หน้าหลัก (การขึ้นทะเบียนห้องปฏิบัติการ)** ผู้ประกอบการ สามารถเลือกระบบที่จะยื่นคำขอได้

<span id="page-7-0"></span>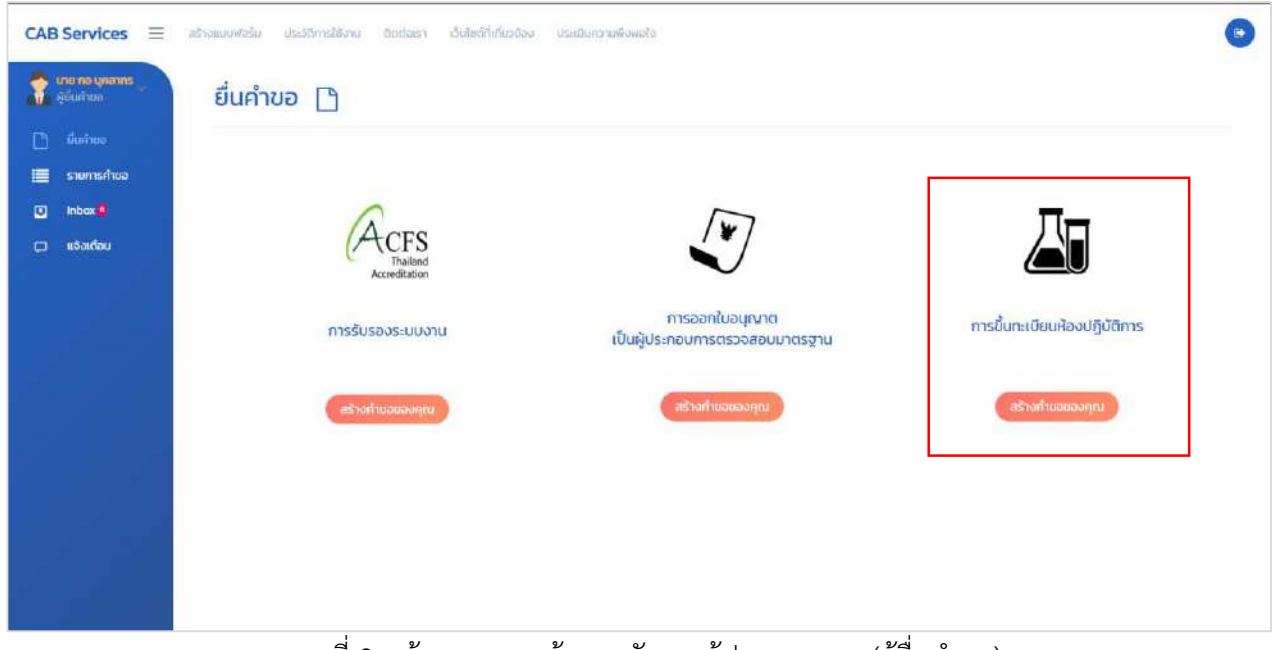

ภาพที่ 9 หน้าจอแสดงหน้าจอหลักของผู้ประกอบการ (ผู้ยื่นคำขอ)

## **การขึ้นทะเบียนห้องปฏิบัติการ**

ผู้ประกอบการ สามารถเลือกการยื่นคำขอได้ดังนี้

<span id="page-7-1"></span>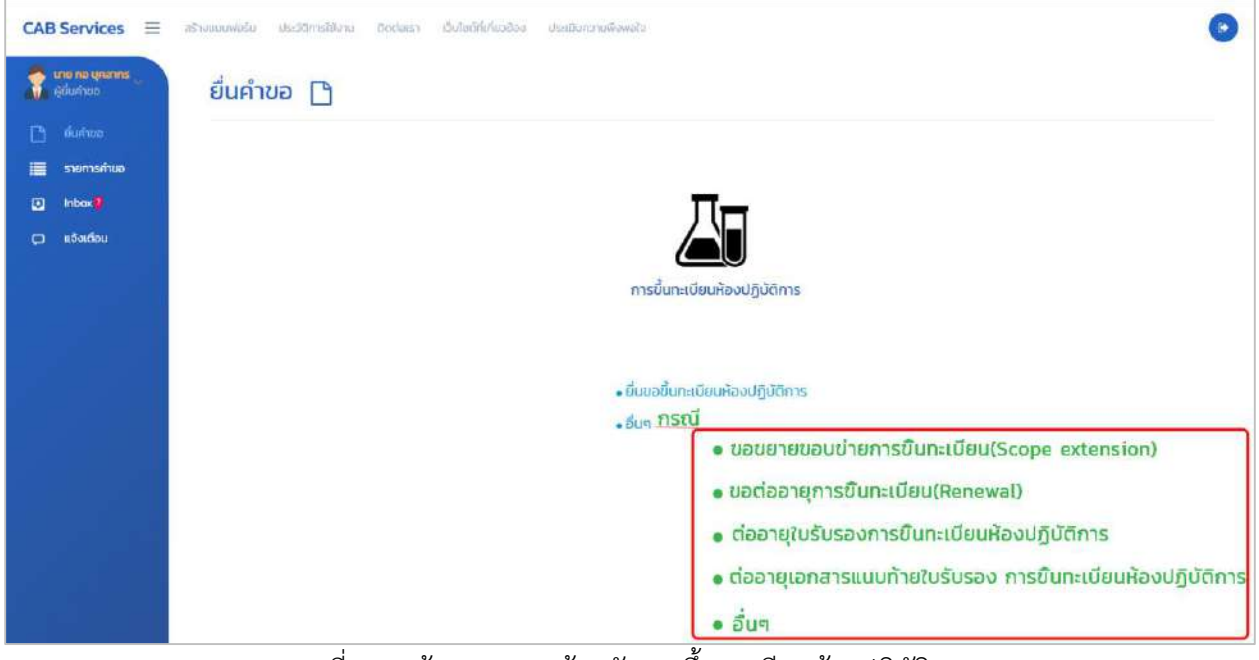

ภำพที่ 10 หน้ำจอแสดงหน้ำหลักกำรขึ้นทะเบียนห้องปฏิบัติกำร

# **ยื่นขอขึ้นทะเบียนห้องปฏิบัติการ**

<span id="page-8-0"></span>เมื่อผู้ประกอบกำรคลิกที่เมนู **"ยื่นขอขึ้นทะเบียนห้องปฏิบัติการ"** จะแสดงหน้ำจอ "**ใบสมัครขอขึ้น ทะเบียนห้องปฏิบัติการด้านสินค้าการเกษตรและอาหารที่มีความสามารถด าเนินงานตามมาตรฐาน ISO/IEC 17025**" และผู้ประกอบกำรต้องกรอกข้อมูลดังภำพให้ครบถ้วน

์ใบสมัครขอขึ้นทะเบียนห้องปฏิบัติการด้านสินค้าการเกษตรและอาหารที่มีความสามารถดำเนินงานตาม **มาตรฐาน ISO/IEC 17025**

<span id="page-8-1"></span>**ข้อมูลทั่วไป (Information of Laboratory)**

<span id="page-8-2"></span>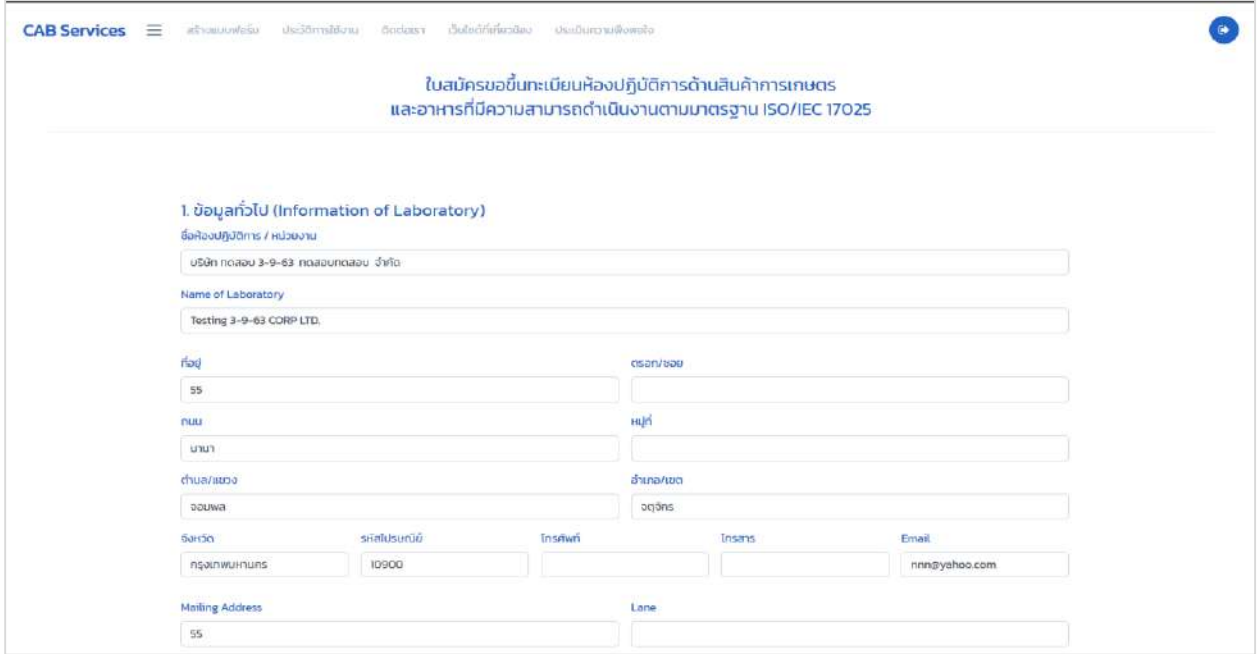

ภำพที่ 11 หน้ำจอแสดงข้อมูลทั่วไป

#### <span id="page-8-3"></span>**ส านักงานสาขา หรือภูมิภาค (Branch or Regional office)**

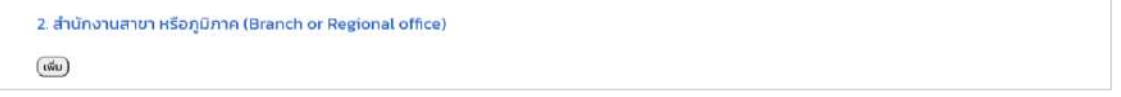

ภำพที่ 12 หน้ำจอแสดงข้อมูลส ำนักงำนสำขำ หรือภูมิภำค

#### **สถานะทางกฎหมาย (Legal status)**

<span id="page-9-0"></span>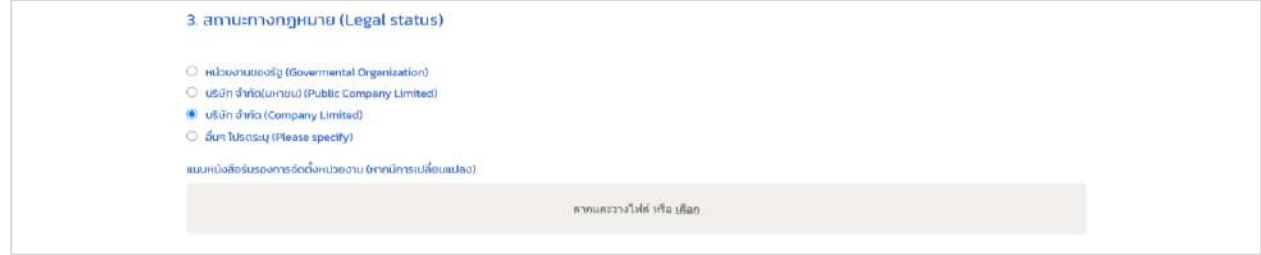

# ภำพที่ 13 หน้ำจอแสดงข้อมูลสถำนะทำงกฎหมำย

## **ผู้ที่สามารถติดต่อได้ (Contact Person)**

<span id="page-9-1"></span>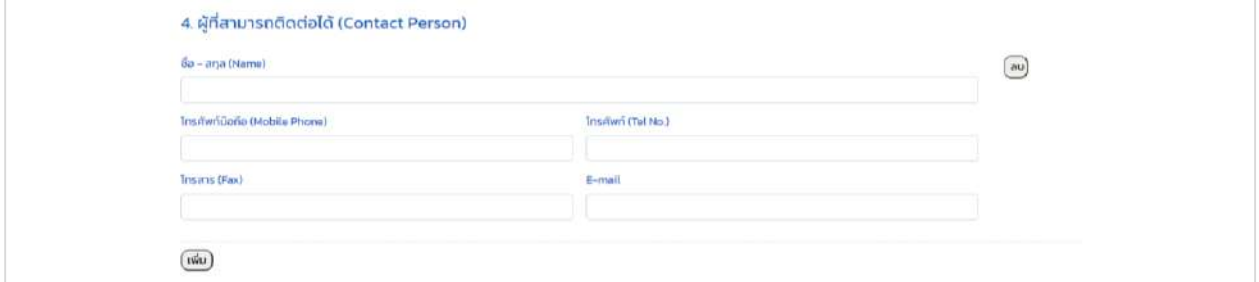

# ภำพที่ 14 หน้ำจอแสดงข้อมูลผู้ที่สำมำรถติดต่อได้

## **ขอบข่ายและการรับรองระบบงานจากหน่วยรับรองห้องปฏิบัติการ**

#### **(Scope and Accreditation Quality System)**

<span id="page-9-2"></span>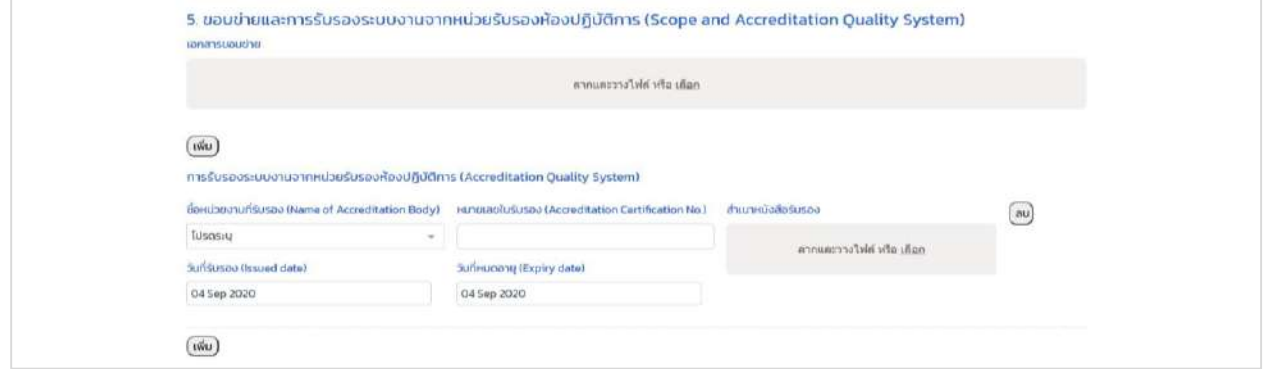

ภำพที่ 15 หน้ำจอแสดงขอบข่ำยและกำรรับรองระบบงำนจำกหน่วยรับรองห้องปฏิบัติกำร

## **จ านวนพนักงาน / เจ้าหน้าที่ (Number of Employee)**

<span id="page-10-0"></span>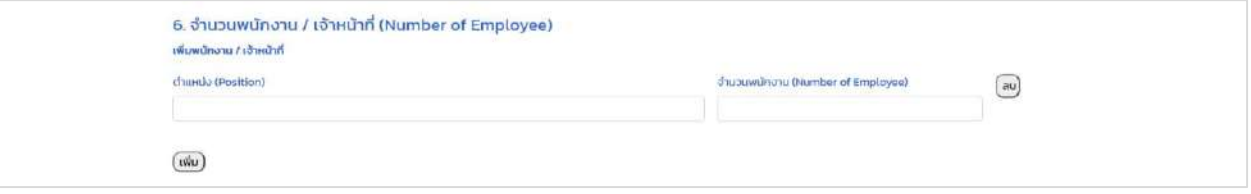

## ภาพที่ 16 หน้าจอแสดงข้อมูลจำนวนพนักงาน / เจ้าหน้าที่

#### **ผู้รับเหมาช่วง (Sub-contractor)**

<span id="page-10-1"></span>7. ผู้รับเหมาช่วง (Sub-contractor) GSULHLINDO

## ภำพที่ 17 หน้ำจอแสดงข้อมูลผู้รับเหมำช่วง

# **การจัดส่งเอกสารขึ้นทะเบียนห้องปฏิบัติการ**

<span id="page-10-2"></span>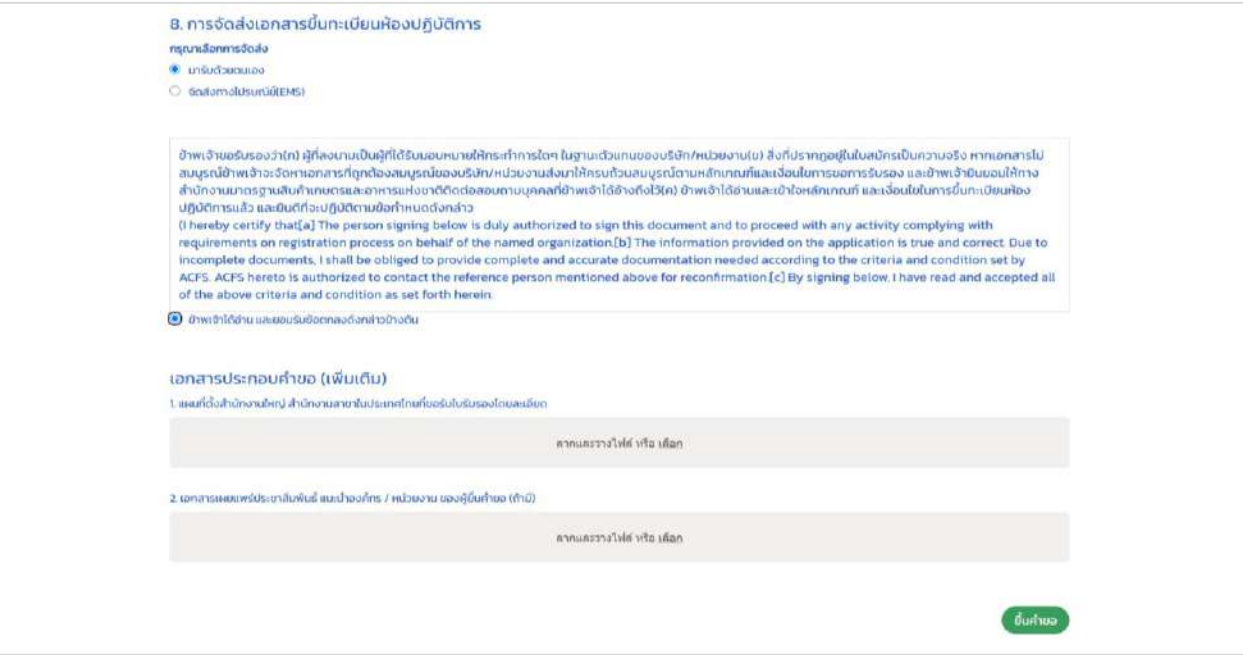

# ภำพที่ 18 หน้ำจอแสดงข้อมูลกำรจัดส่งเอกสำรขึ้นทะเบียนห้องปฏิบัติกำร

**อื่นๆ**

<span id="page-11-0"></span>เมื่อผู้ประกอบกำรคลิกที่เมนู **"อื่นๆ"** จะแสดงหน้ำจอ "**ใบสมัครขอขึ้นทะเบียนห้องปฏิบัติการด้าน สินค้าการเกษตรและอาหารที่มีความสามารถด าเนินงานตามมาตรฐาน ISO/IEC 17025**" และผู้ประกอบกำร ให้ครบถ้วน

์ใบสมัครขอขึ้นทะเบียนห้องปฏิบัติการด้านสินค้าการเกษตรและอาหารที่มีความสามารถดำเนินงาน **ตามมาตรฐาน ISO/IEC 17025(อื่นๆ)**

<span id="page-11-1"></span>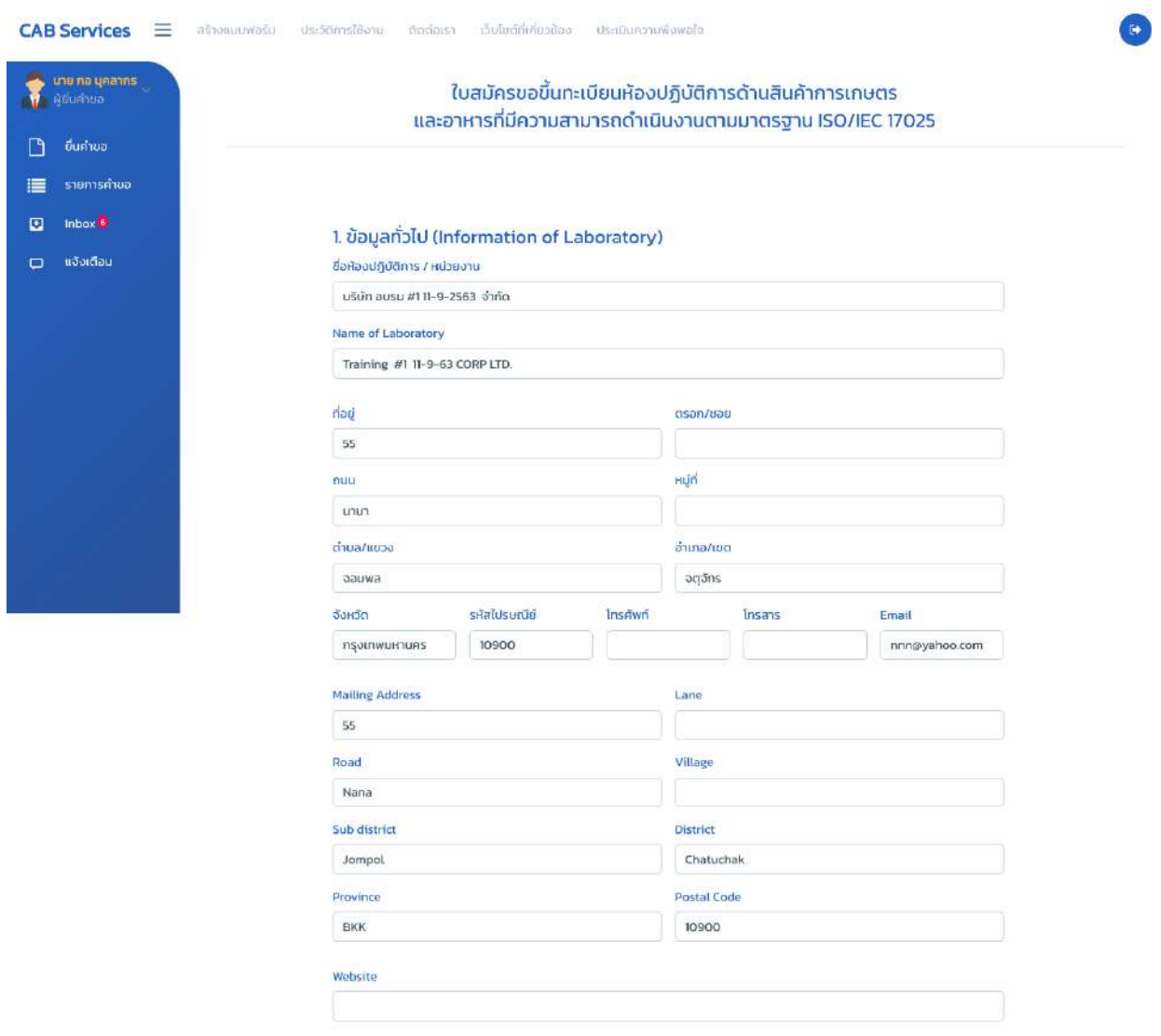

ภำพที่ 19 หน้ำจอแสดงใบสมัครขอขึ้นทะเบียนห้องปฏิบัติกำรด้ำนสินค้ำกำรเกษตรและอำหำรที่มีควำมสำมำรถ ด ำเนินงำนตำมมำตรฐำน ISO/IEC 17025 อื่นๆ

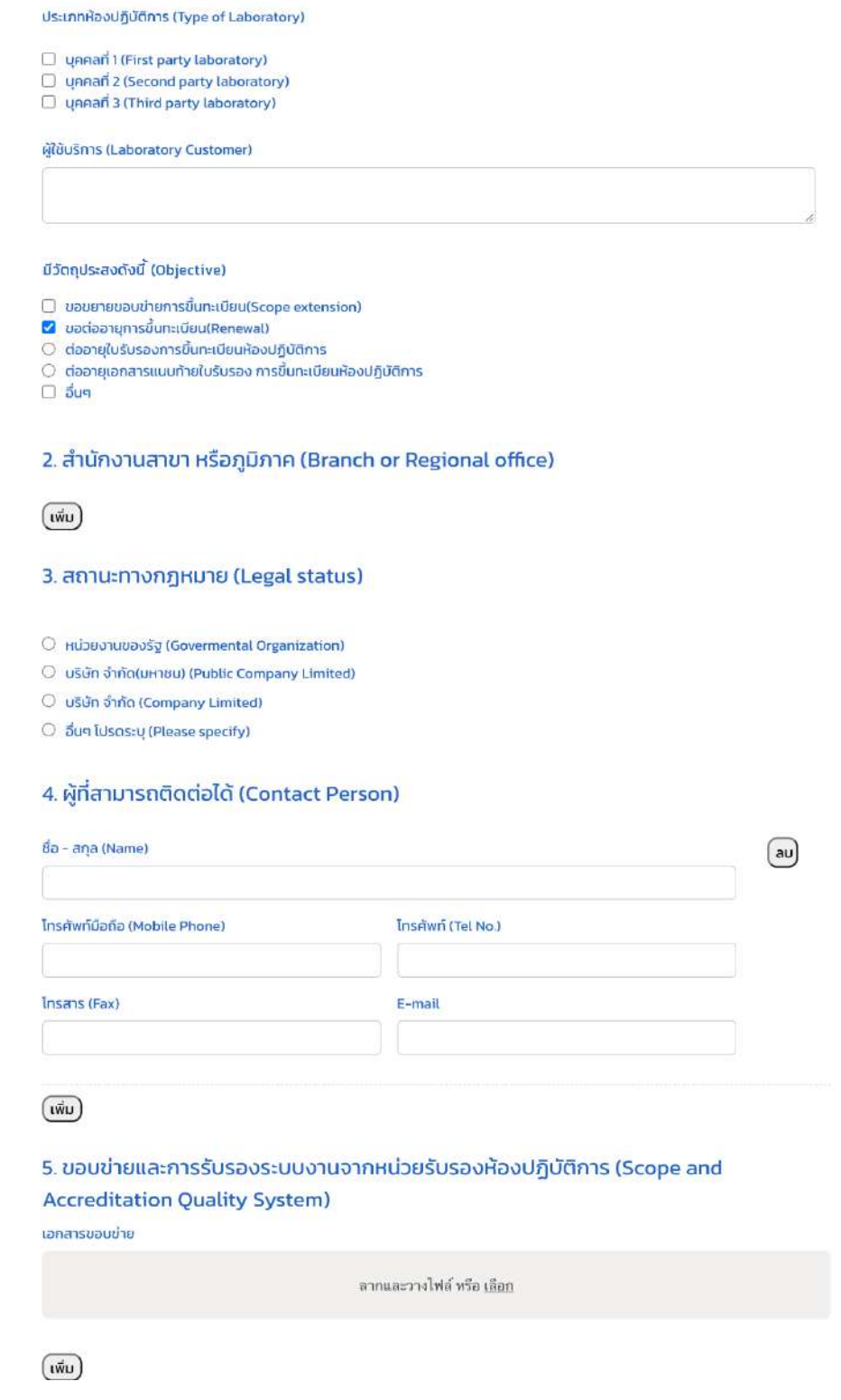

ภำพที่ 20 หน้ำจอแสดงใบสมัครขอขึ้นทะเบียนห้องปฏิบัติกำรด้ำนสินค้ำกำรเกษตรและอำหำรที่มีควำมสำมำรถ ด ำเนินงำนตำมมำตรฐำน ISO/IEC 17025 อื่นๆ

#### **โครงการพัฒนาระบบบริการภาครัฐ**

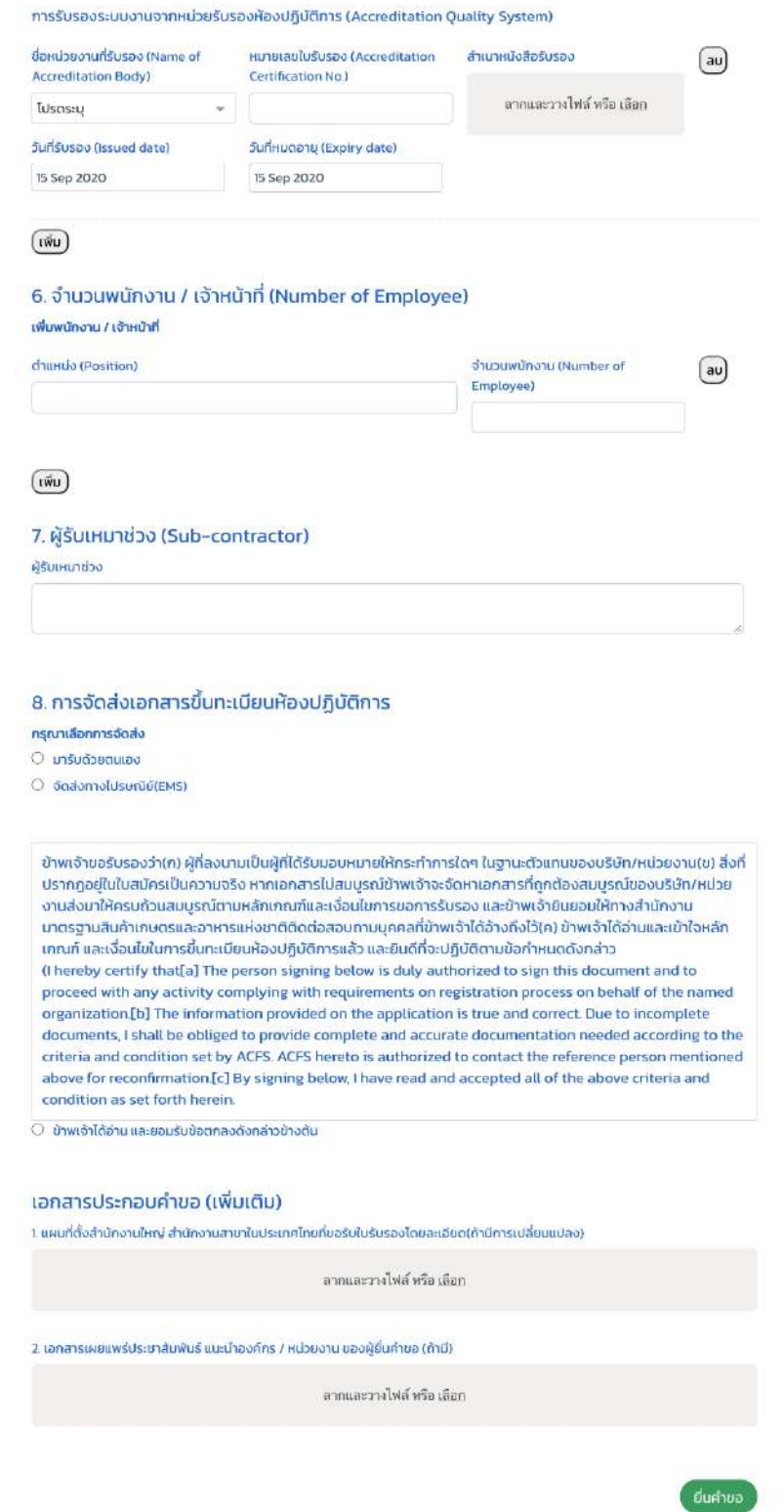

ภำพที่ 21 หน้ำจอแสดงใบสมัครขอขึ้นทะเบียนห้องปฏิบัติกำรด้ำนสินค้ำกำรเกษตรและอำหำรที่มีควำมสำมำรถ ด ำเนินงำนตำมมำตรฐำน ISO/IEC 17025 อื่นๆ